# **Micropython-Stubs**

*Release 1.0*

**Jos Verlinde**

**Jan 01, 2023**

# **CONTENTS:**

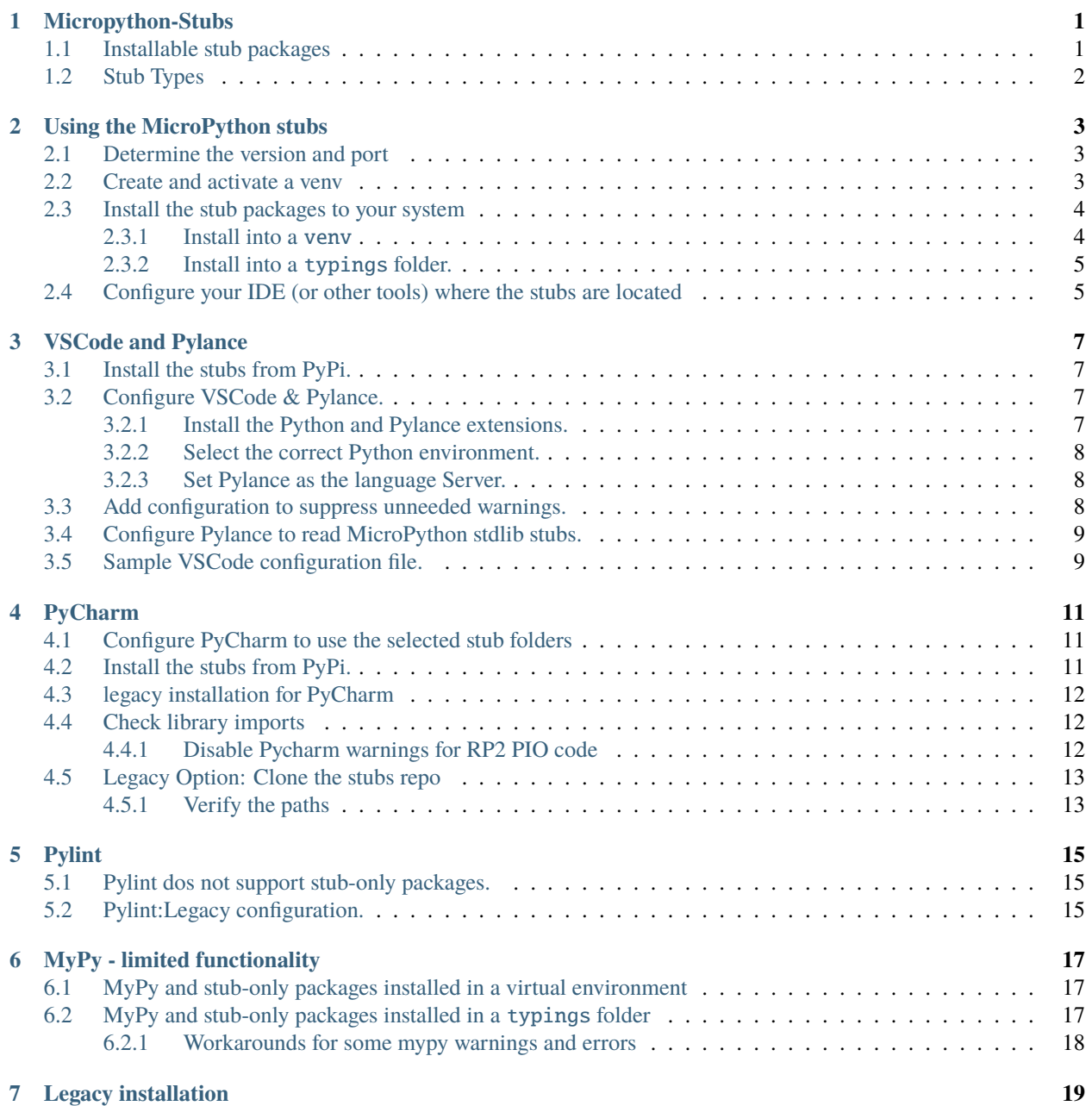

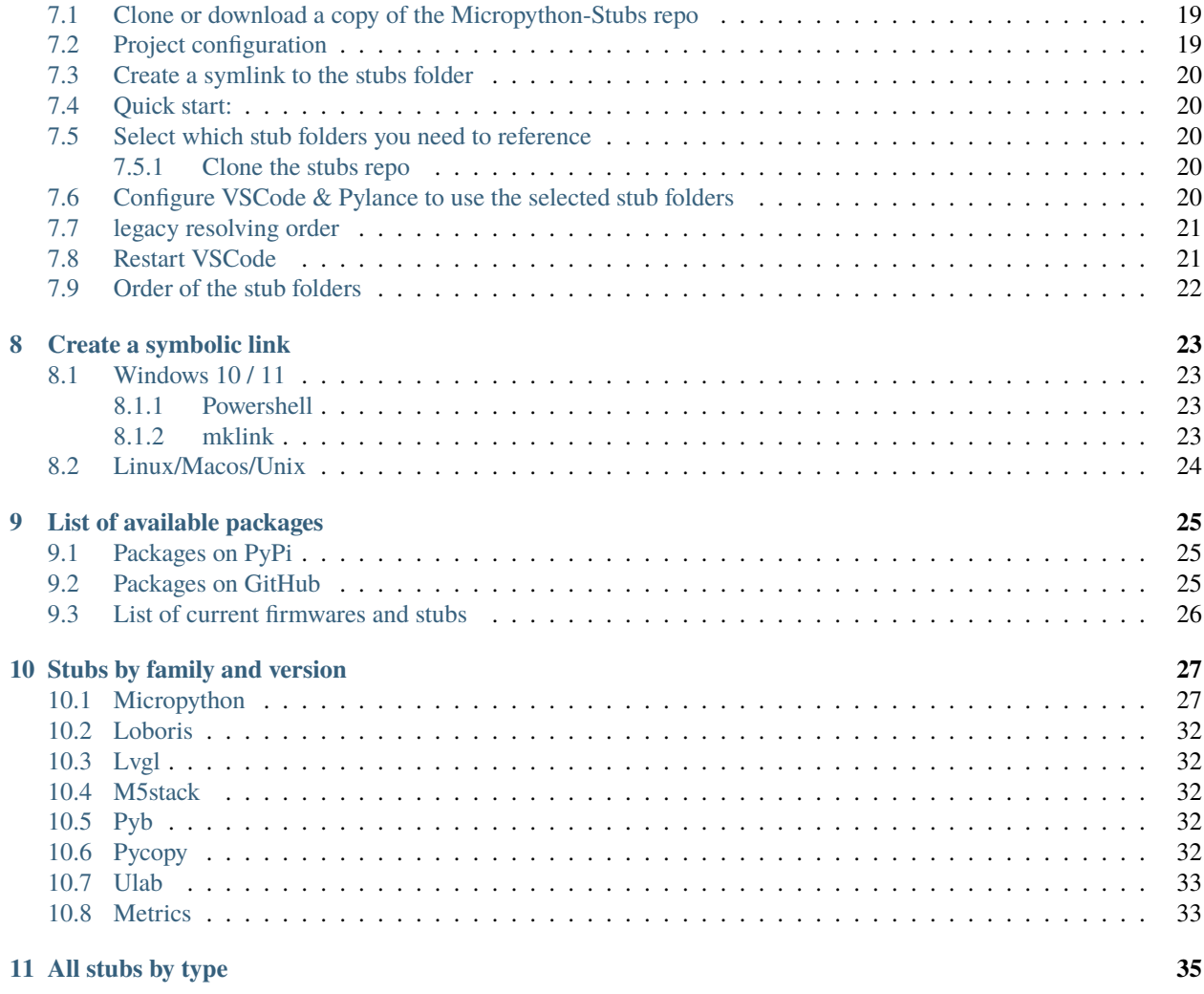

**[12 Indices and reference](#page-44-0) 41**

#### **ONE**

#### **MICROPYTHON-STUBS**

<span id="page-4-0"></span>This repo stores stubs generated by the [MicroPython-Stubber](https://github.com/Josverl/micropython-stubber#readme) tool. Currently over 3.000 stubfiles of multiple MicroPython versionas and modules are available to help you :

- write code quicker
- with less errors,
- get help from code completion,
- use static type checking,
- and improve the overall development experience while writing [MicroPython.](https://micropython.org/)

The stubs are packaged and published to PyPi as [Pep 561 stub-only](https://peps.python.org/pep-0561/#stub-only-packages) packages to allow them to be installed and used with ease.

**Demo using VSCode:**

### <span id="page-4-1"></span>**1.1 Installable stub packages**

The installable stub packages are created by merging and assembling different types of stubs that are generated using different means. Each method of generation has its own advantages, and by combining and merging these in a mostly automated manner allows the creation of accurate and up-to-date stub packages for the different ports and board supported by MicroPython. As the recent versions MicroPython has over ??38?? different boards, maintaining the stubs manually is not really an option.

The goal is to publish and maintain stub packages for all ports of the last 4 published MicroPython versions on PyPi, and provide packages for the pre-release version (MicroPython master branch) as a pre-release. Currently the pre-release packages are not (yet) published to PyPi

See the list of *[packages](#page-28-0)* for an overview of the available packages.

# <span id="page-5-0"></span>**1.2 Stub Types**

The blow stub types are referenced in the documentation and can be considered half-products that are used to generate the stub packages.

1. **Board stubs:** This type of stubs that is generated on a MicroPython board with a specific firmware, and therefore **very closely matches** the capabilities of your board and firmware. However board stubs do no provide information on the expected parameters or the types returned by functions and methods. While they have they have a low level of detail, they do contain a comprehensive overview of the modules, classes and functions available even on custom and one-off firmwares.

*Location:*'stubs/micropython-{Version}-{Port}[-{Board}]'

2. **Frozen stubs:**

The firmware for most boards has a number of Python modules Frozen (included) as part of the firmware. For each port and bord there is a [manifest file](https://docs.micropython.org/en/latest/reference/manifest.html) that specified which modules should be included in the firmware. These modules have been collected, and stubs have been generated for these modules using [mypy stubgen.](https://mypy.readthedocs.io/en/stable/stubgen.html) Frozen stubs provider better information regarding the expected parameters, but If you select the correct **Port** and **Board** you should get results that exactly match your firmware.

*Location:*'stubs/micropython-{Version}-Frozen/{Port}/{Board}'

3. **Doc stubs:**

Documentation stubs are generated based on the MicroPython formal documentation .rst source files. The .rst files are parsed and used to build stubs that match the documentation for that specific version. This type of stub is very rich in parameter and class descriptions, but as they are generic by definition, they may/will not follow the specifics of a port or board firmware.

*Location:*'stubs/micropython-{Version}-docstubs'

4. **Merged stubs:** In order to combine the precision of the board stubs with the richness of the docstubs, the two are merged. The merge process add the 'doc strings' parameters and return types to functions, classes and methods. The resulting stubs are both precise and rich, however may still lack some details, or contain errors due to lacking or incorrect documentation.

*Location:*'stubs/micropython-{Version}-{Port}[-{Board}]-merged'

- 5. **MicroPython core stubs:** In some cases it is needed to provide an override for classes and functions that cannot yet be automatically generated reliably from the documentation, and need to be augmented manually. Currently this contains a single module stub micropython.pyi *Location:*'stubs/micropython[-{Version}]-core'
- 6. **MicroPython stdlib packages** MicroPython implements a number of stdlib packages different functionality and functions. Examples of this are:

- gc has additional functions such as gc.mem\_free()

- time has additional functions such as time.sleep\_ms()

While on one hand these are just modules, tools and linters often use a different logic to locate stubs for these stdlib modules, or have a built-in copy of the mypy stdlib stubs that they use by default. in order to allow such tools to locate these, a copy of these 'MicropyPython stdlib' modules is included in the stub packages in the 'stdlib' module/folder.

### **USING THE MICROPYTHON STUBS**

<span id="page-6-0"></span>There are a few different options in which you can install the stubs,

The logical steps are:

- 1. Determine the MicroPython version, port and board you will be using the stubs for.
- 2. Create and activate a virtual environment
- 3. Install or copy the stubs to your system
- 4. Configure your IDE (or other tools) where the stubs are located
- 5. Add configuration to suppress false positives and unneeded warnings

At minimum you will need to specify the **port** of the stubs. If you do not specify a version, the stubs for the last published version will be used. (Note that this is different from the *latest version* )

### <span id="page-6-1"></span>**2.1 Determine the version and port**

If you do not know the exact version and port, run the below command in MicroPython import sys; print( "version:", sys.version, "port:", sys.platform) In the documentation these will be referred to as **version**, **port** and **board**

### <span id="page-6-2"></span>**2.2 Create and activate a venv**

A Python virtual environment is a tool that helps to keep dependencies required by different projects separate by creating isolated python virtual environments for them. This is one of the most important tools that most of the Python developers use. To create and activate a virtual environment in your project directory bash # linux / mac python3 -m venv .venv source .venv/bin/activate bash # windows python -m venv .venv . venv\Scripts\Activate.ps1 *While it is possible to install the MicroPython stubs in your global environment it is better to use virtual environments or to a* typings *folder.* If you install the MicroPython stubs in your general or global python environment, then please note that this may/will cause regular Python code to also be validated against the MicroPython stubs, and this will almost certainly result in false-positive errors being flagged in your CPython code.

#### <span id="page-7-0"></span>**2.3 Install the stub packages to your system**

- Install a stub-package into a virtual environment
- Install a stub package into a typings folder
- Legacy method using a copy or clone

#### <span id="page-7-1"></span>**2.3.1 Install into a** venv

#### **Last published version**

The package naming convention is: micropython-<port>[-<br/>board>]-stubs where port is the port of the MicroPython firmware. ( $stm32$ ,  $eps32$ ,  $rp2$ ,  $samd$ , ...)

To install the stubs for the last published version of MicroPython:

```
pip install -U micropython-<port>-stubs
pip install -U micropython-stm32-stubs
```
#### **Install stubs for a specific version.**

To install the stubs for an older version, such as MicroPython 1.18: specify the version as follows \*\* micropython-<port>-stubs==<version>.\*\*\*

```
pip install -U micropython-<port>-stubs==<version>.*
pip install -U micropython-esp32-stubs==1.18.*
```
#### **Install stubs for a specific board.**

To install the stubs for a specific board, such as the ESP32 UM-TinyPico: specify both the port and the board

```
pip install -U micropython-<port>-<board>-stubs
pip install -U micropython-esp32-um-tinypico-stubs
```
**Notes:**

- PyPi transforms all names of the ports and boards to small-caps and kebab-case, (not snake\_case).
- Not all possible ports/boards are published as I do not have access to hardware to create board-stubs for all ports and boards.
- Newly published stubs may show as 'not found', please [check PyPi directly](https://pypi.org/search/?q=micropython+-stubs&o=&c=Programming+Language+%3A%3A+Python+%3A%3A+Implementation+%3A%3A+MicroPython)

#### <span id="page-8-0"></span>**2.3.2 Install into a** typings **folder.**

In some cases a single project my need to make use of stubs for different ports or boards at the same time. In a venv it is possible to install only **one** stub package.

Some tools such as Pylance and Pyright can also make use of stubs that are located in a folder, usually a folder named typings Another advantage of using a typings folder is that it can be checked in to a source code repo

In order to install the stubs into a typings folder append --target <folder> --no-user to the pip install commands listed in the above sections. --target specifies the destination folder --no-user is only needed to avoid conflicts with an active venv

To install the stubs for the last published version of MicroPython:

```
pip install -U micropython-<port>-stubs --target <folder> --no-user
pip install -U micropython-stm32-stubs --target ./typings --no-user
```
or

```
pip install -U micropython-esp32-stubs==1.18.* --target ./typings --no-user
```
### <span id="page-8-1"></span>**2.4 Configure your IDE (or other tools) where the stubs are located**

the configuration for your IDE or tool set is specific to that IDE or tool, however there will be some commonalities. Most tools will :

- Be able to use the stubs if they are located in the active virtual environment
- If not using a venv you will need to configure the tool with the location, unless it uses typings as the default location.
- can be configured with a python language version. MicroPython is based on Python 3.5 with some features from later versions.

**THREE**

### **VSCODE AND PYLANCE**

<span id="page-10-0"></span>VSCode uses Pylance, and optionally a linter such as pylint or mypy.

#### <span id="page-10-1"></span>**3.1 Install the stubs from PyPi.**

pip install -U micropython-<port>-stubs For details see *[Using stubs](#page-6-0)*

#### <span id="page-10-2"></span>**3.2 Configure VSCode & Pylance.**

VSCode allows the configuration to be set on *workspace* , folder or *user* level. I prefer setting it per workspace or folder as that allows different settings for different projects, but you could do either.

#### <span id="page-10-3"></span>**3.2.1 Install the Python and Pylance extensions.**

- 1. Install the [Python extension](https://marketplace.visualstudio.com/items?itemName=ms-python.python) from the marketplace. [Pylance](https://marketplace.visualstudio.com/items?itemName=ms-python.vscode-pylance) will be installed as an optional extension.
- 2. By default the Pylance checking is sset to Off and the language server is set to Default I recommend you set the language server to Pylance and the checking to basic ( or strict )

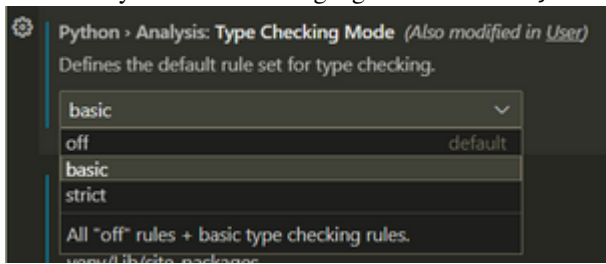

3. Open a Python (.py) file and the Pylance extension will activate.

#### <span id="page-11-0"></span>**3.2.2 Select the correct Python environment.**

If you have created a venv make sure to also select it in VSCode using F1, >Python: select interpreter or the UX

#### <span id="page-11-1"></span>**3.2.3 Set Pylance as the language Server.**

Note: If you've previously set a language server and want to try Pylance, make sure you've set "python. languageServer": "Default" or "Pylance" in your settings.json file using the text editor, or using the Settings

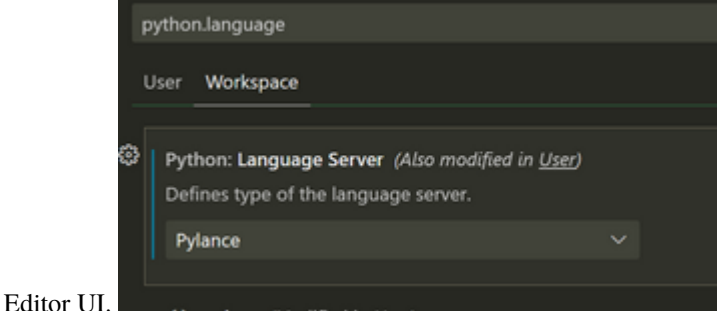

Example from .vscode/settings.json

```
"python.languageServer": "Pylance",
"python.analysis.typeCheckingMode": "basic",
```
### <span id="page-11-2"></span>**3.3 Add configuration to suppress unneeded warnings.**

After installing the stubs you may see some warnings that the source code to referenced modules is not found.

```
Import "machine" could not be resolved from source
Import "time" could not be resolved from source
Import "urequests" could not be resolved from source
```
This is because the packages do not include the source code, as it are stub-only packages.

To supress these warnings add the following to youryour VSCode configuration.

.vscode/settings.json

```
"python.analysis.diagnosticSeverityOverrides": {
    "reportMissingModuleSource": "none"
},
```
{

}

### <span id="page-12-0"></span>**3.4 Configure Pylance to read MicroPython stdlib stubs.**

Pylance and Pyright do not by default allow you to override the stdlib stubs. This is possible but needs to be configured explicitly in the settings.

the VSCode configuration for this is shown below.

```
.vscode/settings.json
```

```
{
    "python.analysis.typeshedPaths": [
        ".venv/Lib/site-packages",
        "typings"
    ],
}
```
The diagram below shows the sequence of checks that Pylance/Pyright does to resolve the stubs for a module. with the above configuration it will first check the venv or the typings folder and then look for the stdlib stubs in these folders. Without the configuration it will only look for the stdlib stubs in the typeshed stubs that are shipped with Pyright.

### <span id="page-12-1"></span>**3.5 Sample VSCode configuration file.**

The below configuration combines the above settings.

- Enable Pylance and set basic checking
- Suppress warnings about missing source code
- Configure Pylance to read MicroPython stdlib stubs

.vscode/settings.json

```
{
    "python.languageServer": "Pylance",
    "python.analysis.typeCheckingMode": "basic",
    "python.analysis.diagnosticSeverityOverrides": {
        "reportMissingModuleSource": "none"
    },
    "python.analysis.typeshedPaths": [
        ".venv/Lib/site-packages"
   ],
    "python.linting.enabled": true,
    "python.linting.pylintEnabled": true,
}
```
#### **FOUR**

### **PYCHARM**

# <span id="page-14-1"></span><span id="page-14-0"></span>**4.1 Configure PyCharm to use the selected stub folders**

ref: https://www.jetbrains.com/help/pycharm/type-hinting-in-product.html#stub-type-hints

PyCharm supports Python stub files, so the simples option is to install the micropython-stubs from PyPi.

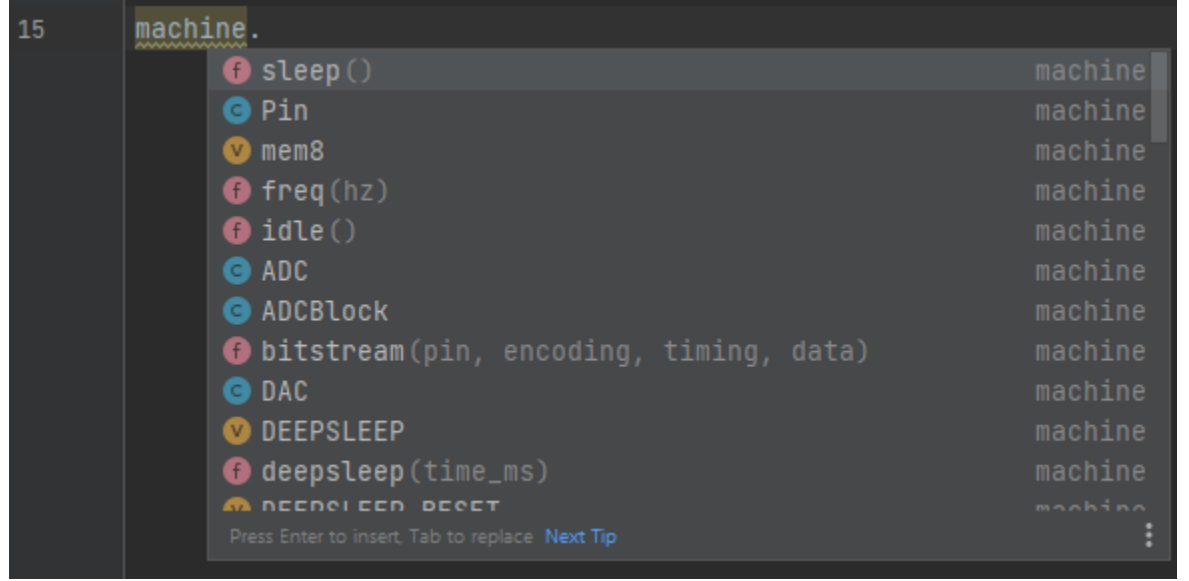

ref: https://www.jetbrains.com/help/pycharm/type-hinting-in-product.html#stub-type-hints

# <span id="page-14-2"></span>**4.2 Install the stubs from PyPi.**

Install the stubs as documented in *[using the thubs](#page-6-0)*

Example: pip install -U micropython-stm32-stubs==1.19.1.\*

if you have a requirements.txt file you can add the stubs to it, and PyCharm will offer to install them automatically.

```
micropython-stm32-stubs==1.19.1.*
```
After this

# <span id="page-15-0"></span>**4.3 legacy installation for PyCharm**

# <span id="page-15-1"></span>**4.4 Check library imports**

To check if the correct types are used for your imports you can 'hover' the mouse over the module of an import statement. Pycharm will show the module's docstring that will allow you to identify which stub is being used.

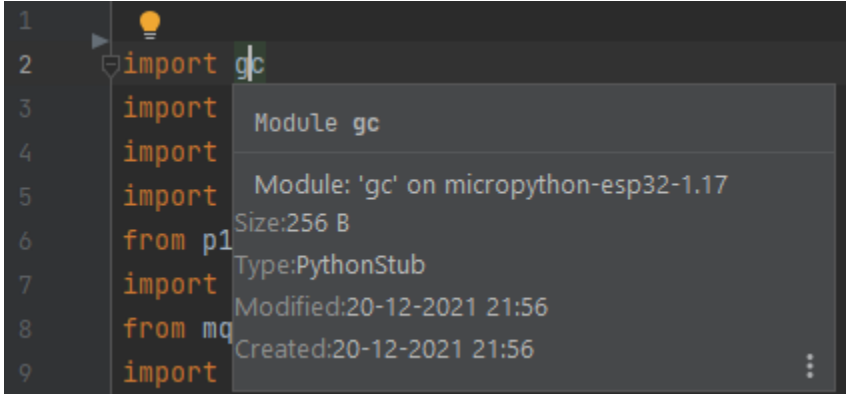

#### <span id="page-15-2"></span>**4.4.1 Disable Pycharm warnings for RP2 PIO code**

As the RP2 PIO code is not valid python code, PyCharm will show muliple warning for the code. To disable these warnings, add the following line to the top of the file or to the top of the function:

```
# noinspection PyStatementEffect,PyArgumentList
@rp2.asm_pio(set_init=rp2.PIO.OUT_LOW)
def blink_1hz():
    # Cycles: 1 + 7 + 32 * (30 + 1) = 1000set(pins, 1)
   set(x, 31)[6]label("delay_high")
   nop()[29]
   jmp(x_dec, "delay_high")
    # Cycles: 1 + 7 + 32 * (30 + 1) = 1000
   set(pins, 0)
   set(x, 31)[6]
   label("delay_low")
   nop()[29]
    jmp(x_dec, "delay_low")
```
### <span id="page-16-0"></span>**4.5 Legacy Option: Clone the stubs repo**

Older method of installation

To use stubs from the micropython-stubs repository , follow these steps:

Copy some or all the stubs into a directory in your project, or use a symlink to a clone of the stubs.

• Mark the relevant directories as a source root by choosing **Mark Directory as | Sources Root** from the context menu of the directory. For example:

- **–** all-stubs/cpython\_core-pycopy
- **–** all-stubs/micropython-v1\_17-frozen/esp32/GENERIC
- **–** all-stubs/micropython-v1\_17-esp32

You should now be able to use code completion and typechecking for your micropython code in PyCharm

#### <span id="page-16-1"></span>**4.5.1 Verify the paths**

You can verify the paths used in your project by

File > Settings > Project Settings

Project Structure

This should list the selected folders with stubs as Source Folders

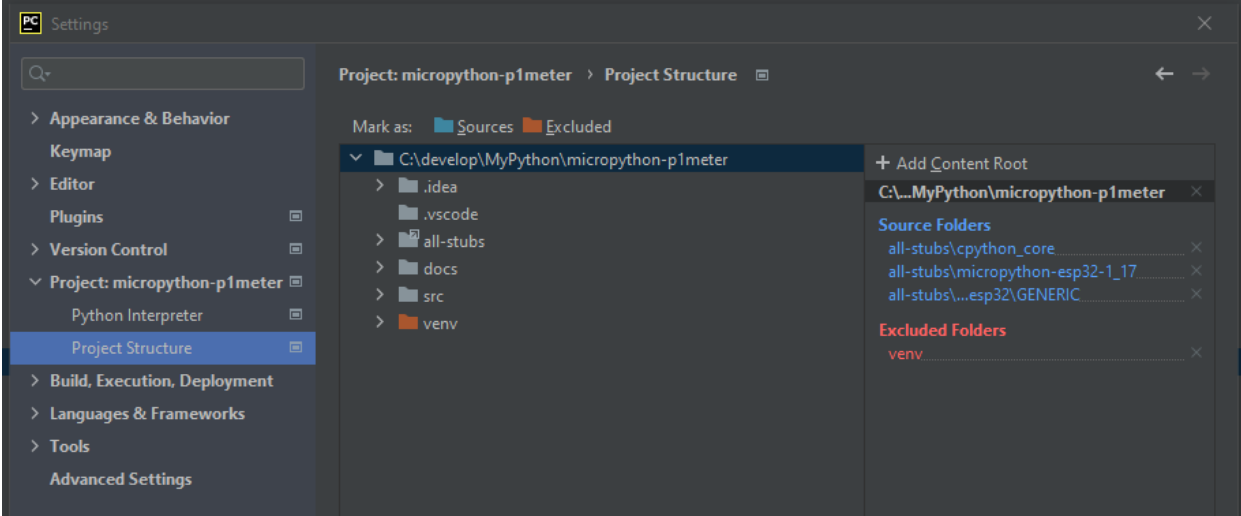

# **PYLINT**

# <span id="page-18-1"></span><span id="page-18-0"></span>**5.1 Pylint dos not support stub-only packages.**

Unfortunatly Pylint does not (yet) support the use of stubs int the .pyi format. Please refer to [Being able to use stub](https://github.com/PyCQA/pylint/issues/4987) [pyi files in pylint](https://github.com/PyCQA/pylint/issues/4987) for more information.

# <span id="page-18-2"></span>**5.2 Pylint:Legacy configuration.**

**Note:** The below configuration for pylint will only work if the stub folders you are using contain .py files.

• Configure pylint to use the selected stub folders

This instructs pylint to insert the list of paths into sys.path before performing linting, thus allowing it to find the stubs and use them to better validate your code.

- use the .pylintcr sample file.
- edit the line that starts with init-hook= init-hook='import sys;sys.path[1:1] = ["src/lib", "folder1","folder2", "folder3",];
- replace the folders with your selection of stub folders. **Note that in** .pylintrc **the list of folders MUST be on a single line**
- the result should look like: init-hook='import sys;sys.path[1:1] = ["src/lib", "all-stubs/cpython\_core-pycopy", "all-stubs/micropython-v1\_17-frozen/esp32/GENERIC", "all-stubs/ micropython-v1\_17-esp32",];'

### **MYPY - LIMITED FUNCTIONALITY**

<span id="page-20-0"></span>This section is preliminary and needs to be expanded. While MyPy used to work quite well with the .PY stubs, it is now not working anymore.

### <span id="page-20-1"></span>**6.1 MyPy and stub-only packages installed in a virtual environment**

MyPy should automatically detect and use all Micropython packages installed in a virtual environment as they follow the PEP-561 standard for stub-only packages. However MyPy fails to detect the stubs installed in a venv :-(

This will need to be investigated in more detail, and possibly an issue to be raised with MyPy. In addition it has not been tested if MyPy is able to detect and allow an override by the MicroPython stdlib packages.

### <span id="page-20-2"></span>**6.2 MyPy and stub-only packages installed in a** typings **folder**

MyPy can be configured to use stubs located in a folder, usually a folder named typings for details see: https://mypy.readthedocs.io/en/stable/stubs.html

Although the documentation also states that stub-only packages [cannot be located though a provided path](https://mypy.readthedocs.io/en/stable/installed_packages.html#installed-packages) this seems to work on intitial testing, with a few workarounds neede. (possibly the MyPy detecttion or definiton of a stub-only package does not flag the microspython-stub packages as stub-only packages)

Therefore after installing the stubs into a typings folder, MyPy can be configured to use the stubs by setting the MYPYPATH environment variable to the path of the typings folder.

Linux/MacOS:

export MYPYPATH=./typings

Windows:

```
$env:MYPYPATH="./typings"
```
#### <span id="page-21-0"></span>**6.2.1 Workarounds for some mypy warnings and errors**

mypy: "typings\sys.pyi" shadows library module "sys" note: A user-defined top-level module with name "sys" is not supported

Partial workaround:

del typings/os.pyi del typings/sys.pyi

**SEVEN**

#### **LEGACY INSTALLATION**

<span id="page-22-0"></span>Prior to publish the stub packes to PyPi, the only option was to copy or clone the entire repository to a local drive and reference the different stub types from there. that method has been depricated, but I wanted to keep the documentation just in case that is still useful for someone.

However there are still a number of stubs that are in the repo and that are not published on PyPI. For these cases please follow the below instructions, and if you would like to see them on PyPI as well, please let me know in the [Discussions][].

Note however that I will not be activly maintaining these pages.

### <span id="page-22-1"></span>**7.1 Clone or download a copy of the Micropython-Stubs repo**

- 1. Download a copy of this repo , either via git clone or by download a zip file with it's contents
	- store this in a folder, for example 'next to' your software projects such as in c:\develop\ micropython-stubs

this contains a stubs folder that contains all stubs

git clone https://github.com/Josverl/micropython-stubs.git

2. Over time you may want to periodically update this folder using

git fetch && git pull

### <span id="page-22-2"></span>**7.2 Project configuration**

For each project where you want to use the stubs you need to configure vscode and any linters that you use to use the correct stubs. This is not as complex as it seems initially, and once you have configured your first project, you can copy /paste that structure for other projects.

### <span id="page-23-0"></span>**7.3 Create a symlink to the stubs folder**

Create a symlink to the c:\develop\micropython-stubs\stubs from inside your project. This will allow you to reference the same stub files from multiple projects, and limit the space needed. This a recommendation, and things work equally well if you copy or clone the stubs folder into your project. For details on how to create a symlink, please see : *[Create a symbolic link](#page-26-0)*

### <span id="page-23-1"></span>**7.4 Quick start:**

Copy the [samples][] folder to your project This contains the template files you need to improve syntax highlighting with Pylance and linting with pylint.

### <span id="page-23-2"></span>**7.5 Select which stub folders you need to reference**

- The order will influence results. place the 'higher quality' folders first.
- Use forward slashes / rather than backslashes, also on Windows.
- for example for micropython 1.17 on an ESP32 select:
	- 1. "./src/lib",
	- 2. "all-stubs/cpython\_core-pycopy",
	- 3. "all-stubs/micropython-v1\_17-frozen/esp32/GENERIC",
	- 4. "all-stubs/micropython-v1\_17-esp32",

#### <span id="page-23-3"></span>**7.5.1 Clone the stubs repo**

Note is the 'olde way' of installing the stubs. and it is mostly useful if you are activly developing / updating the stubs.

### <span id="page-23-4"></span>**7.6 Configure VSCode & Pylance to use the selected stub folders**

This instructs the VSCode Pylance extension to consider your libs folder and the stubs for code completion and static type-checking.

VSCode allows this configuration to be set on *workspace* , folder or *user* level. I prefer setting it per workspace or folder as that allows different settings for different projects, but you could do either.

The below configuration is [Pylance][] specific

- use the samples/.VSCode/settings.json located in the sample folder
- you can open this file in VSCode itself, or use the settings menu
- add the folders to the python.analysis.extraPaths section.
- it can be on a single line or split across lines.
	- **–** make sure it is a valid json array

Example from .vscode/settings.json

```
"python.languageServer": "Pylance",
"python.analysis.autoSearchPaths": true,
"python.analysis.extraPaths": [
    "src/lib",
    "all-stubs/cpython_core-pycopy",
    "all-stubs/micropyton-1_17-frozen/esp32/GENERIC",
    "all-stubs/micropyton-1_17-esp32",
],
"python.linting.enabled": true,
"python.linting.pylintEnabled": true,
```
### <span id="page-24-0"></span>**7.7 legacy resolving order**

#### <span id="page-24-1"></span>**7.8 Restart VSCode**

VSCode must be restated for so that Pylance and linters such as Pylint to read the updated configuration.

You can press F1 and select

- Python: Restart language server
- or Developer: Reload Window command.
- or stop / start the editor

**Note:** Pymakr: Update pymakr.conf

Depending on the tools and configuration you are using it may be needed to exclude the To avoid the "all-stubs" folder to be uploaded to your Micropython MCU

• add "all-stubs" to the "py\_ignore" section

```
{
   "address": "192.168.4.1",
   "username": "micro",
   "password": "python",
   "sync_folder": "",
   "open_on_start": true,
   "safe_boot_on_upload": false,
   "py_ignore": [
       "all-stubs",
       "pymakr.conf",
       ".vscode",
       ".gitignore",
       ".git",
       "project.pymakr",
       "env",
       "venv",
       ".venv"
   ],
   "fast_upload": false
}
```
# <span id="page-25-0"></span>**7.9 Order of the stub folders**

The stubs can be used by different components in your development environment.

- 1. the VSCode Pylance Language Server
- 2. the VSCode Python add-in
- 3. and optionally by an additional [Python linter](https://code.visualstudio.com/docs/python/linting#_specific-linters) such as pylint or mypy.

These tools work together to provide code completion/prediction, type checking and all the other good things. For this the order in which these tools use the stub folders is significant, and best results are when they use the same order. ( Note that the different tools will not always agree, MyPy might show a warning where PyLance understands the intent of your code, and vice-versa )

In most cases the best results are achieved by the below setup:

# **CREATE A SYMBOLIC LINK**

<span id="page-26-0"></span>To create the symbolic link to the micropython-stubs/stubs folder the instructions differ slightly for each OS/ The below examples assume that the micropython-stubs repo is cloned 'next-to' your project folder. please adjust as needed.

### <span id="page-26-1"></span>**8.1 Windows 10 / 11**

Windows 10 and later requires **Developer Mode** to create symlinks as a regular user, or you can run the below commands from an elevated PowerShell prompt ( Run as Admin) .

Settings > Developer Settings > Developer Mode : On

Please see [Activate Developer Mode](https://learn.microsoft.com/en-us/windows/apps/get-started/enable-your-device-for-development) for instruction on how to activate this. Or read the [blogpost](https://blogs.windows.com/windowsdeveloper/2016/12/02/symlinks-windows-10/) on the rationale and see some examples.

You can create a symlink using PowerShell or with the mklink cmdline tool. Both methods achieve exactly the same result.

#### <span id="page-26-2"></span>**8.1.1 Powershell**

```
New-Item -ItemType SymbolicLink -Path "all-stubs" -Target (Resolve-Path -Path ../
˓→micropython-stubs/stubs)
```
**Note:** The target must be an absolute path.

Therefore Resolve-Path is used to resolve the relative path to an absolute path.

#### <span id="page-26-3"></span>**8.1.2 mklink**

or use [mklink](https://learn.microsoft.com/en-us/windows-server/administration/windows-commands/mklink) in an (elevated) command prompt.

```
mklink /d all-stubs c:\develop\micropython-stubs\stubs
```
**Note:** The mklink target (last path) must be an absolute path

# <span id="page-27-0"></span>**8.2 Linux/Macos/Unix**

# target must be an absolute path ln -s /path/to/micropython-stubs/stubs all-stubs

**Note:** Teh target must be an absolute path

#### **NINE**

### **LIST OF AVAILABLE PACKAGES**

#### <span id="page-28-1"></span><span id="page-28-0"></span>**9.1 Packages on PyPi**

Overview of the published ports and boards.

- •
- •
- •
- 
- •
- •

#### **Notes:**

- PyPi transforms all names of the ports and boards to small-caps and kebab-case, (not snake\_case).
- Not all possible ports/boards are published as I do not have access to hardware to create board-stubs for all ports and boards.
- Newly published stubs may show as 'not found', please [check PyPi directly](https://pypi.org/search/?q=micropython+-stubs&o=&c=Programming+Language+%3A%3A+Python+%3A%3A+Implementation+%3A%3A+MicroPython)

#### TODO:

- currently not yet automatically updated
- add links to PyPi

### <span id="page-28-2"></span>**9.2 Packages on GitHub**

- list of (latest) packages that can be installed from GitHub
- add commands to install TODO:
- currently not yet automatically updated

# <span id="page-29-0"></span>**9.3 List of current firmwares and stubs**

This includes stubs from the following MicroPython families:

- *[MicroPython](#page-30-1)*
- *[Pycopy](#page-35-4)*
- M5Stack
- EV3/Lego
- Loboris port (ESP32) Available but no longer maintained

and Micropython Modules:

- All frozen MicroPython modules
- the [LVGL GUI libraries](https://docs.lvgl.io/master/get-started/bindings/micropython.html)
- *[ulab native modules](#page-36-0)*

An up-to-date list of all current Firmwares, ports and boards is listed on the *[Firmwares page](#page-30-0)*

### **TEN**

# **STUBS BY FAMILY AND VERSION**

# <span id="page-30-1"></span><span id="page-30-0"></span>**10.1 Micropython**

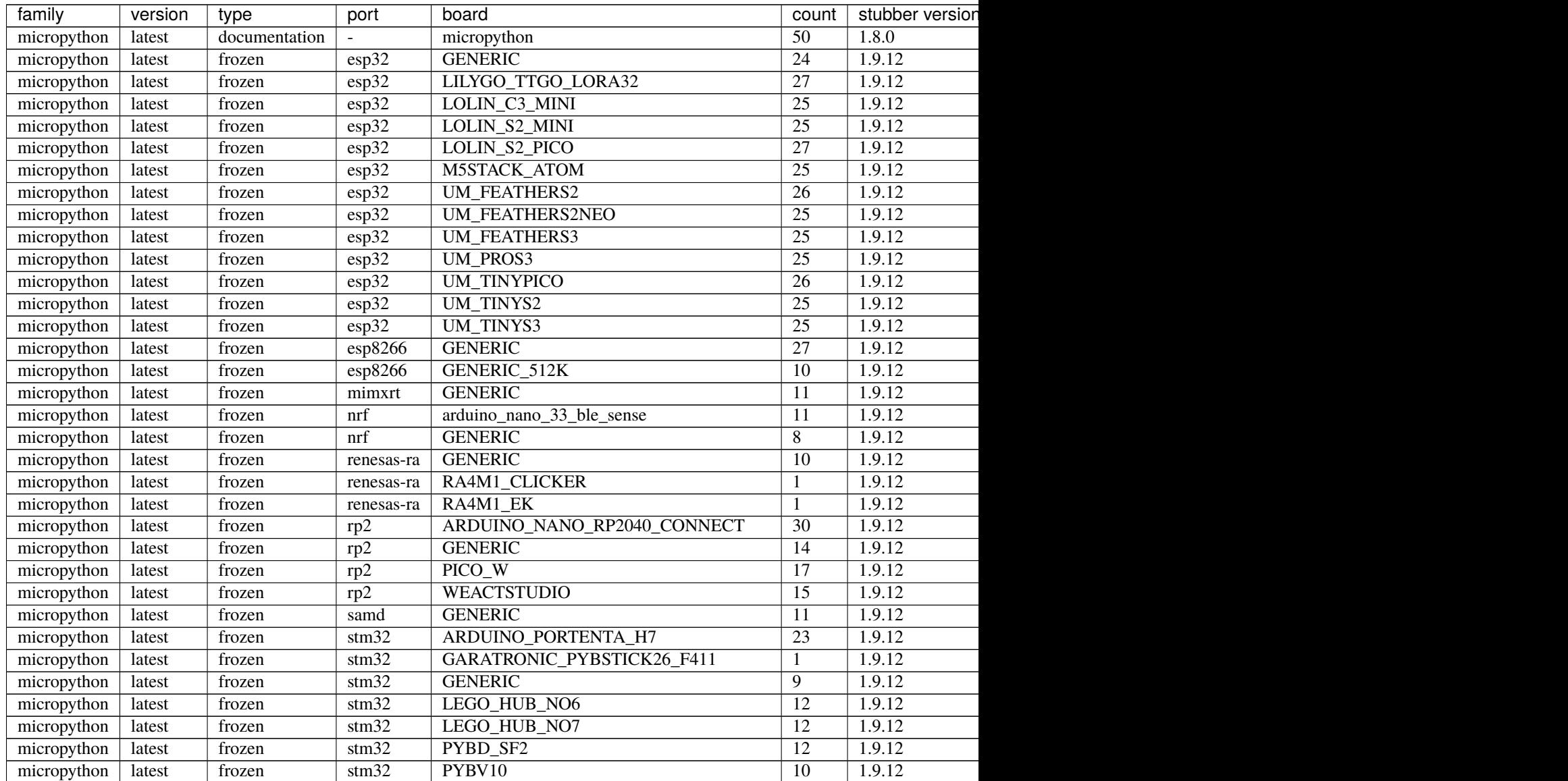

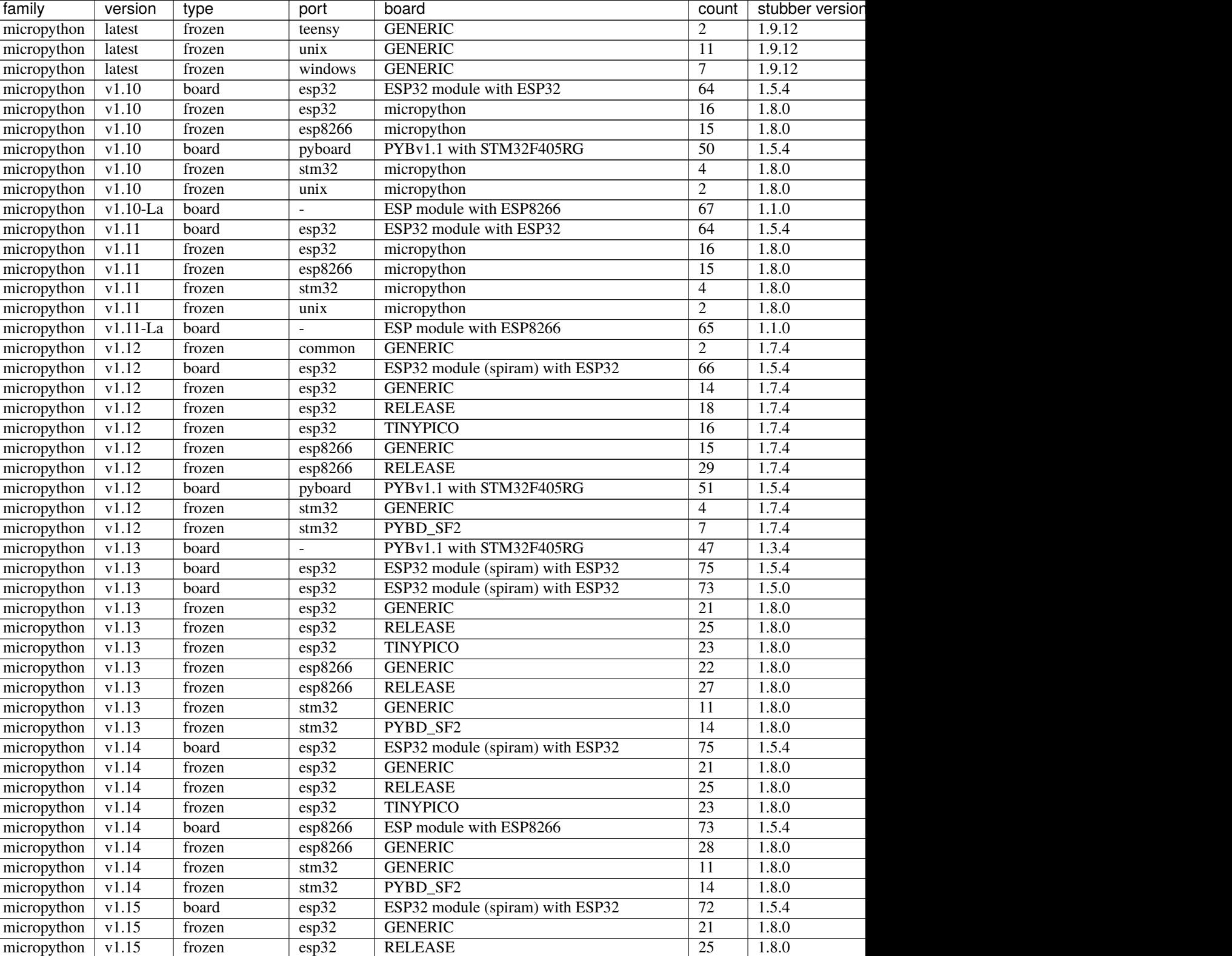

micropython v1.15 board esp8266 ESP module with ESP8266 73 1.5.4

Table 1 – continued from previous page

micropython  $\vert$  v1.15  $\vert$  frozen  $\vert$  esp32  $\vert$  TINYPICO  $\vert$  23  $\vert$  1.8.0

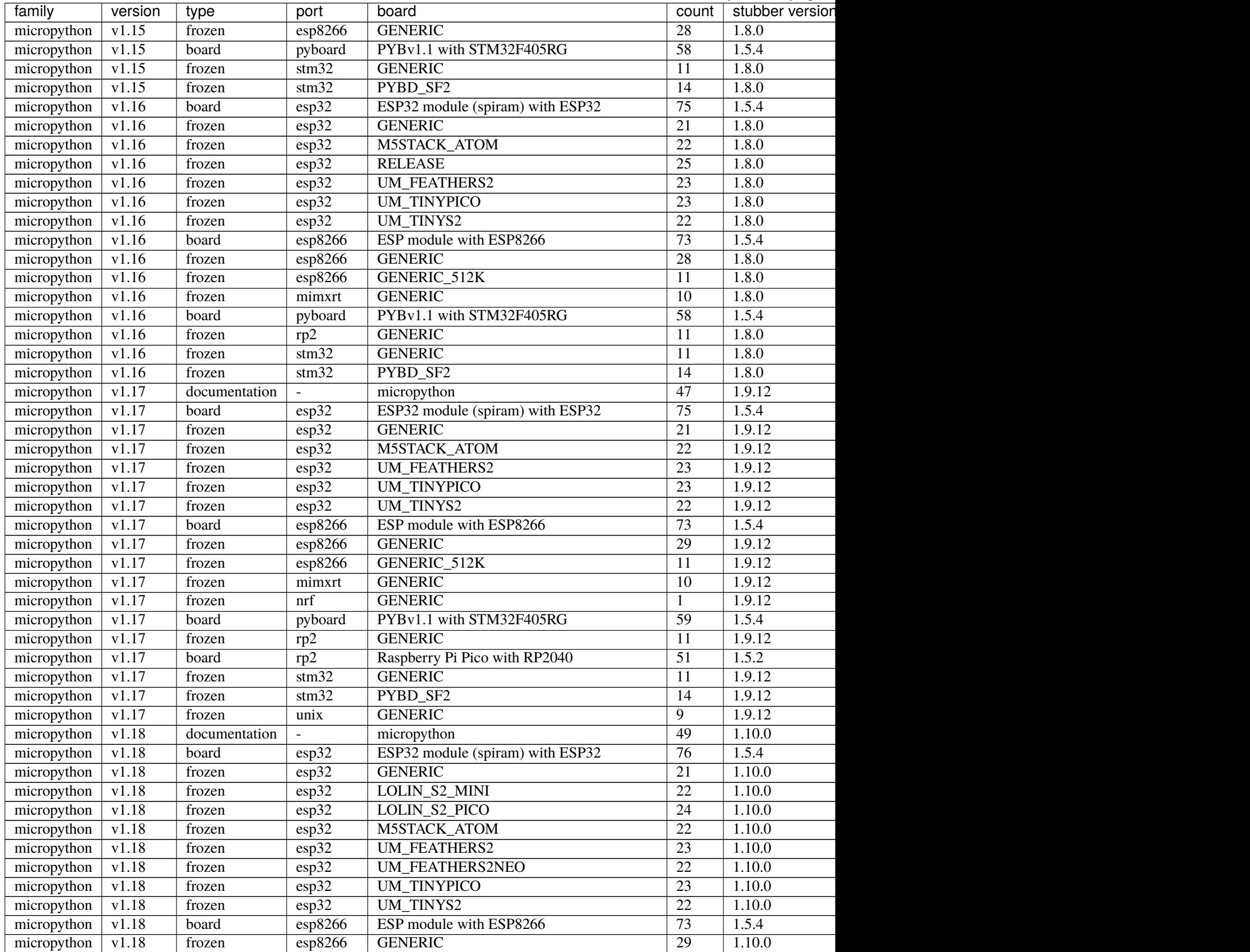

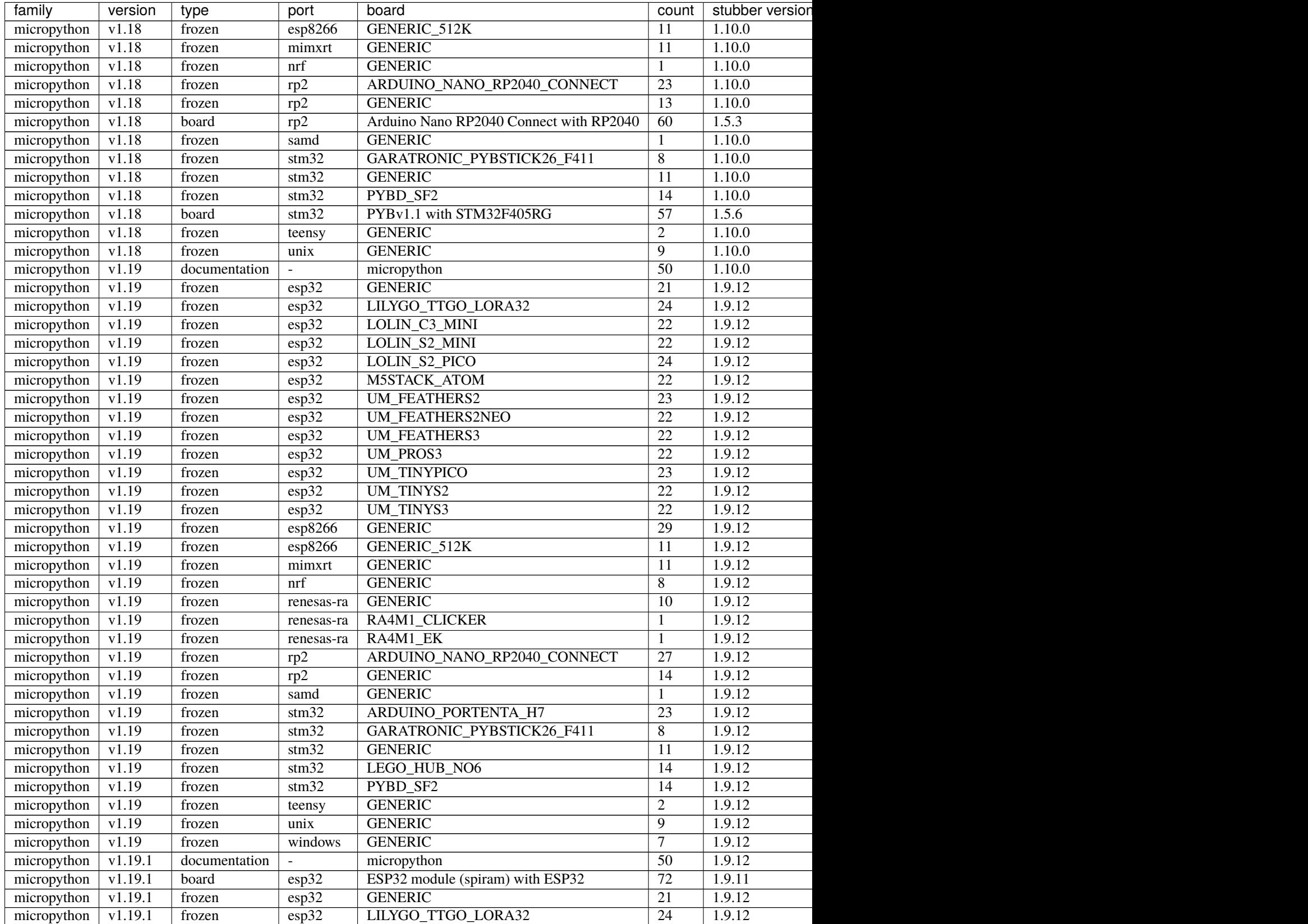

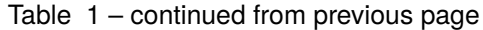

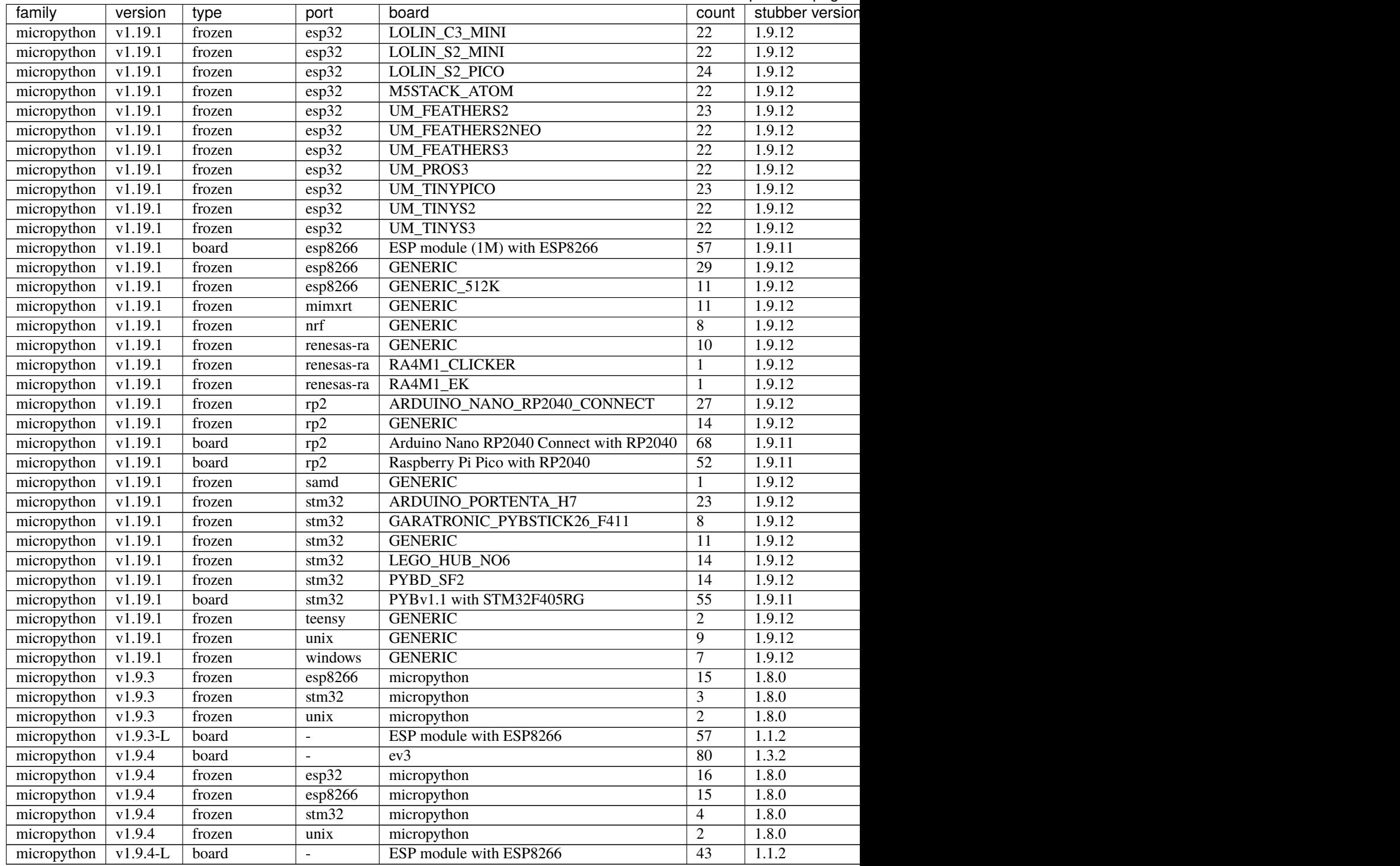

# <span id="page-35-0"></span>**10.2 Loboris**

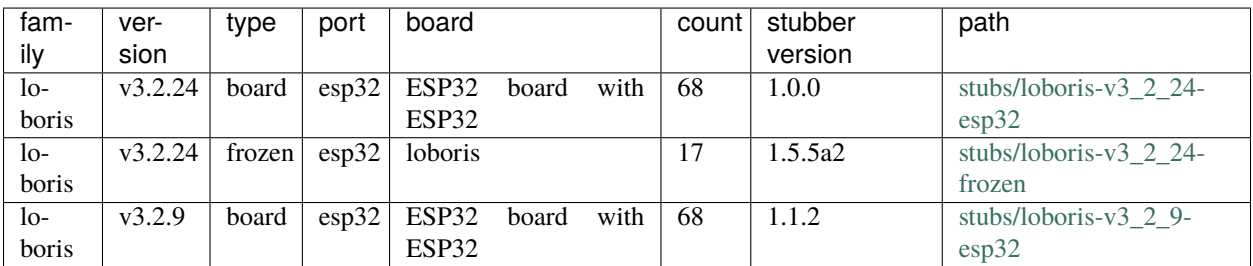

# <span id="page-35-1"></span>**10.3 Lvgl**

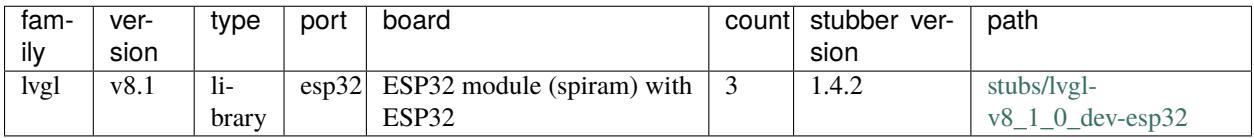

# <span id="page-35-2"></span>**10.4 M5stack**

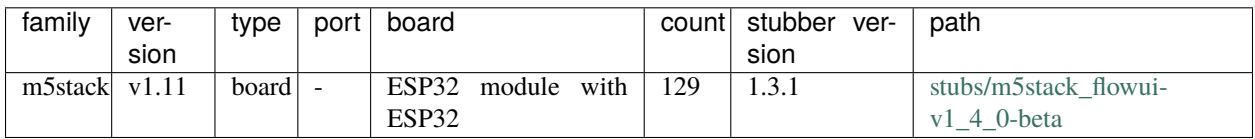

# <span id="page-35-3"></span>**10.5 Pyb**

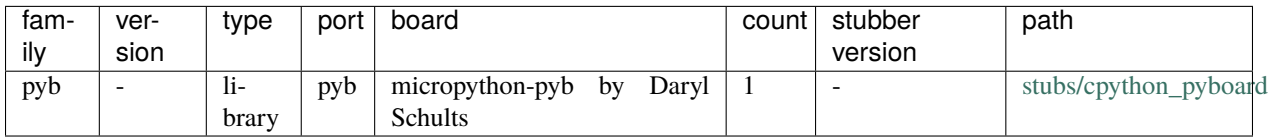

# <span id="page-35-4"></span>**10.6 Pycopy**

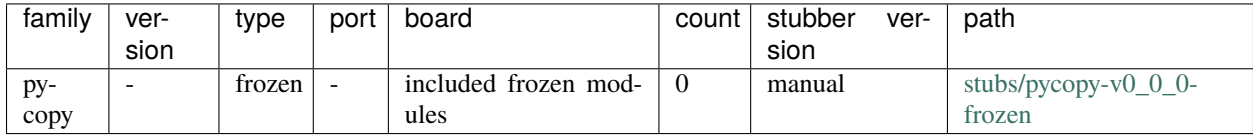

### <span id="page-36-0"></span>**10.7 Ulab**

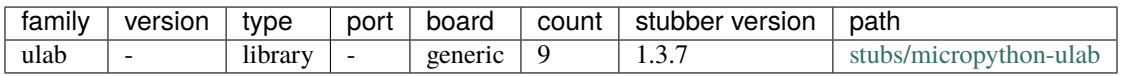

# <span id="page-36-1"></span>**10.8 Metrics**

Total stub modules: 5670

# **ELEVEN**

# **ALL STUBS BY TYPE**

<span id="page-38-0"></span>This page provides an overview of all collected and generated module stubs by type.

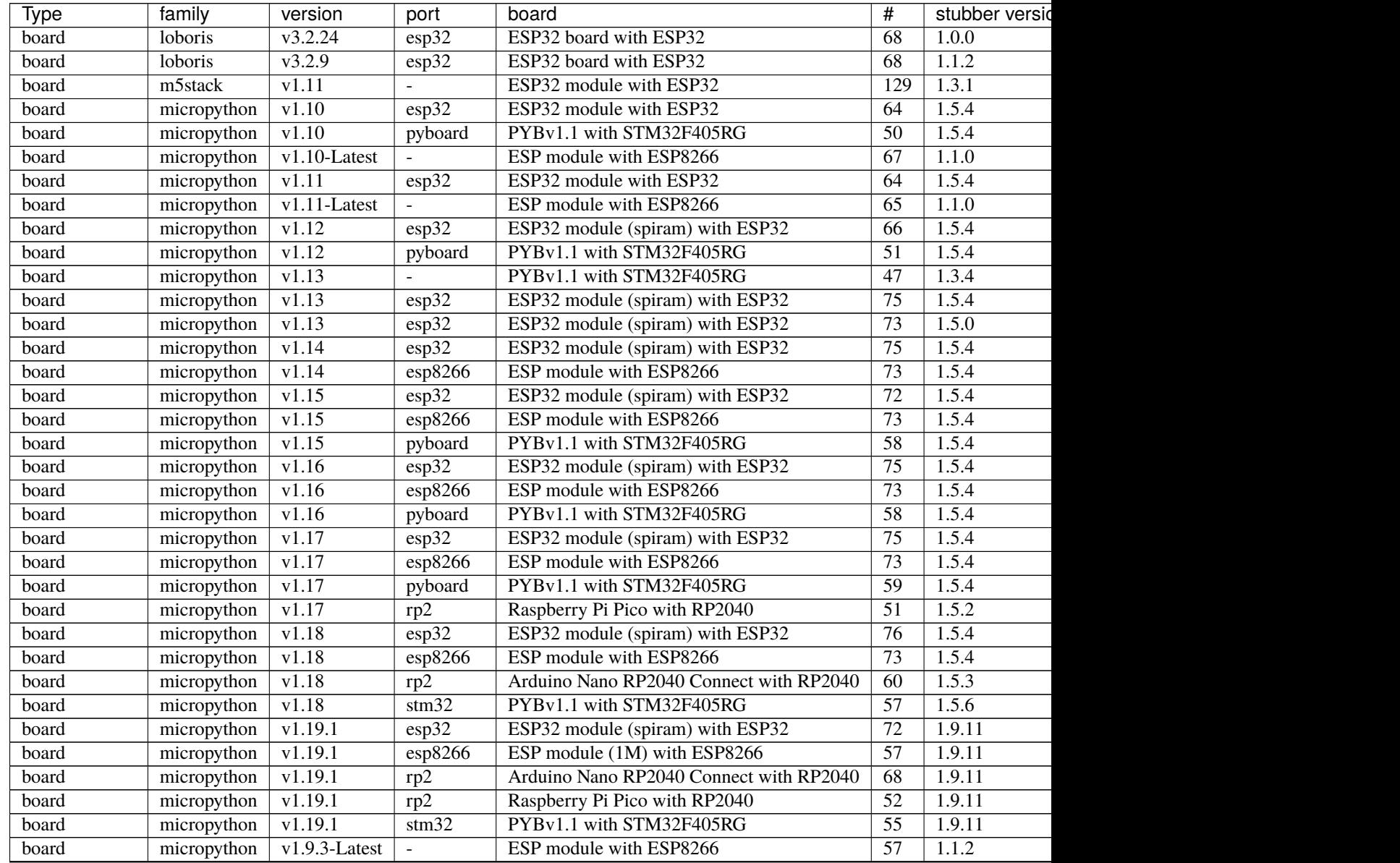

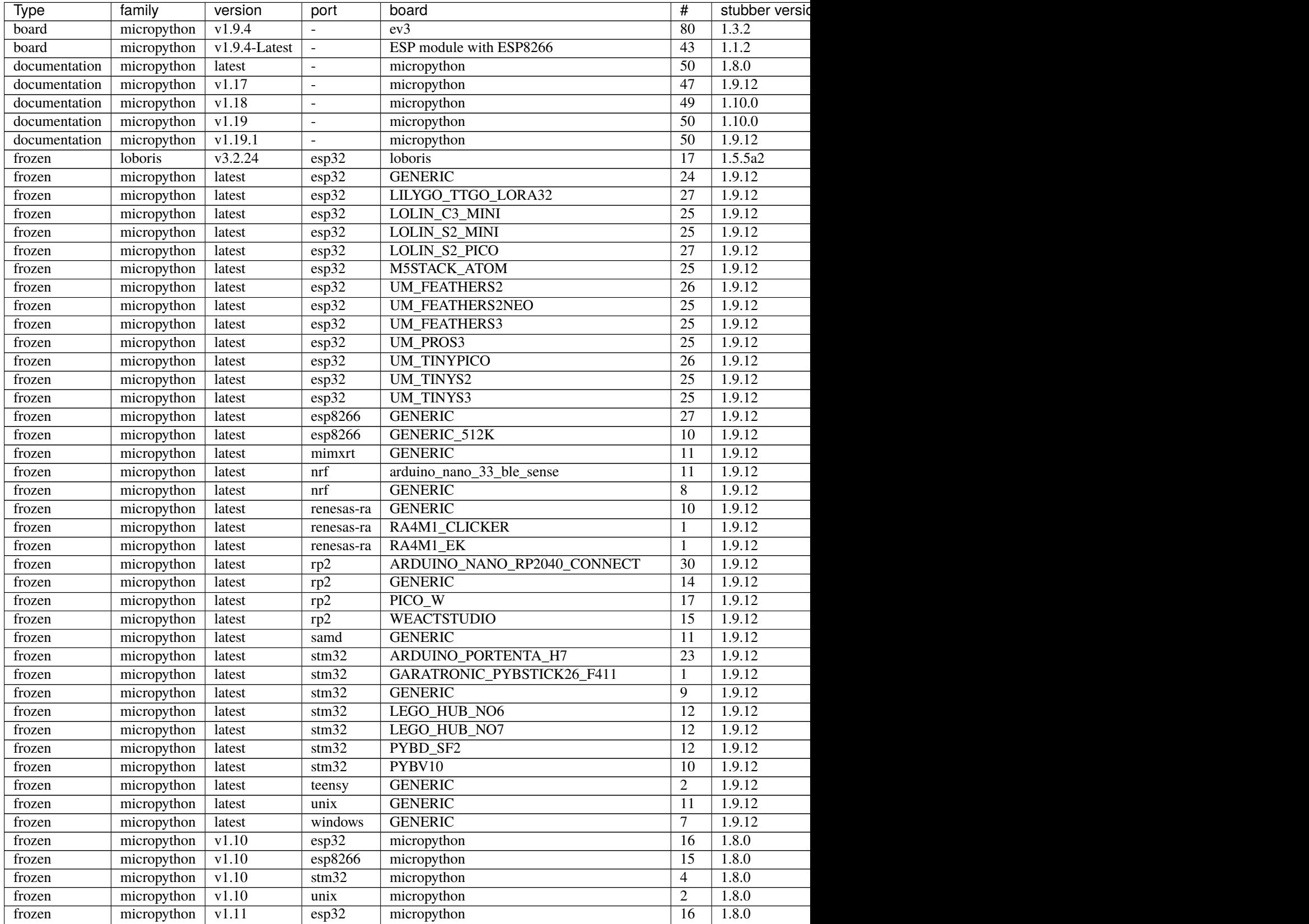

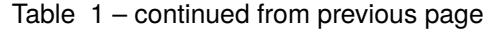

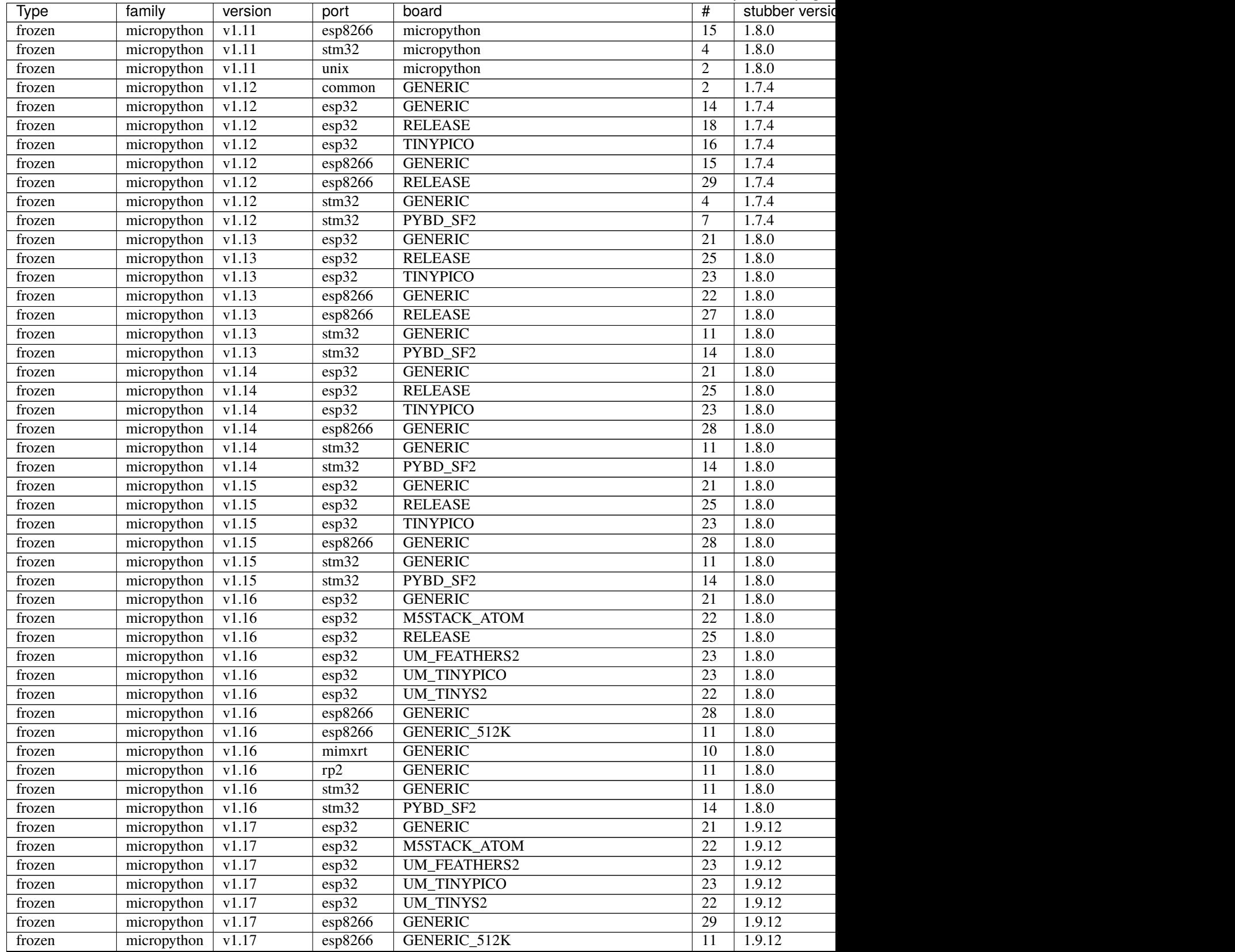

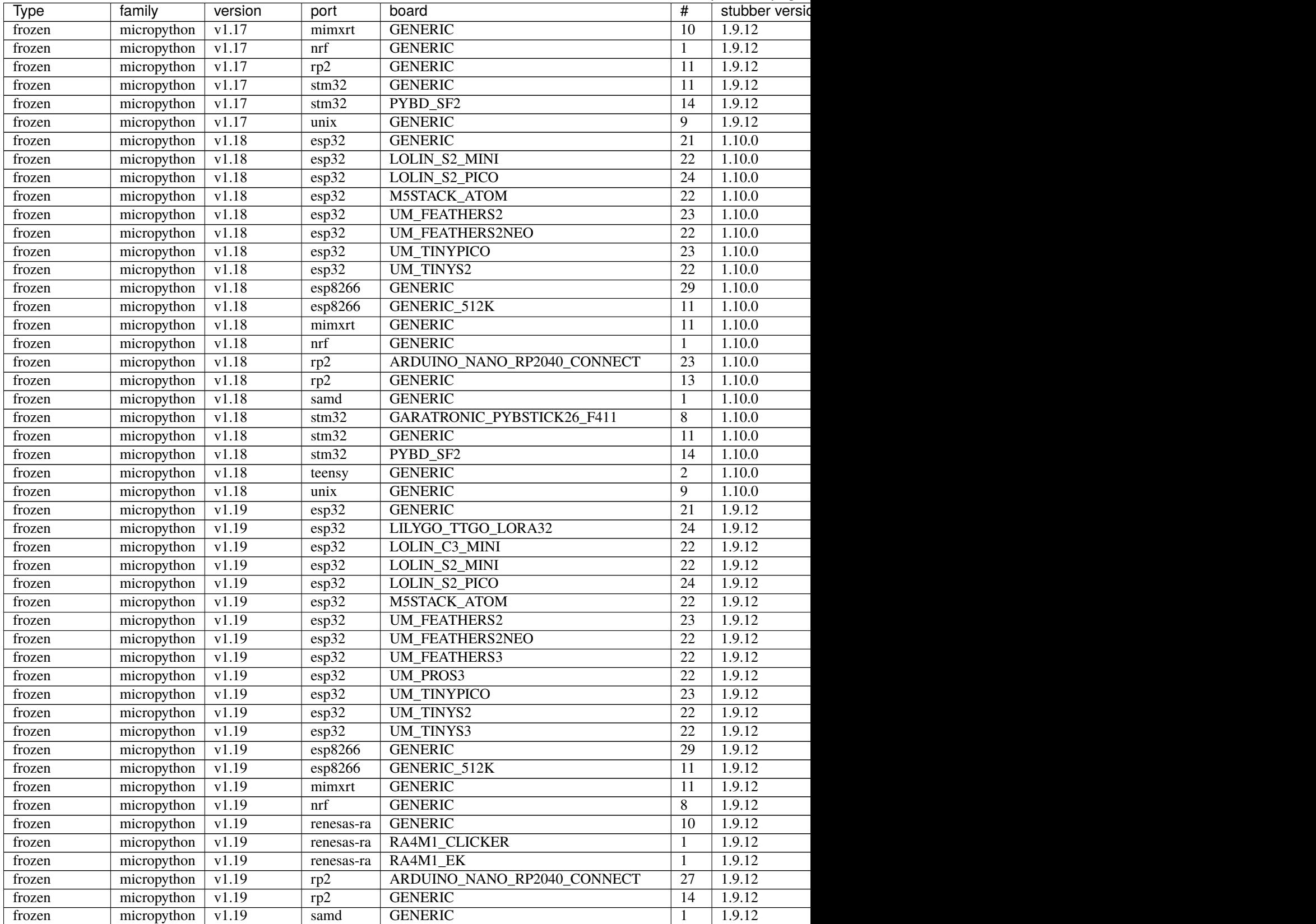

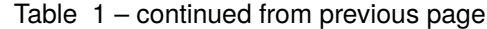

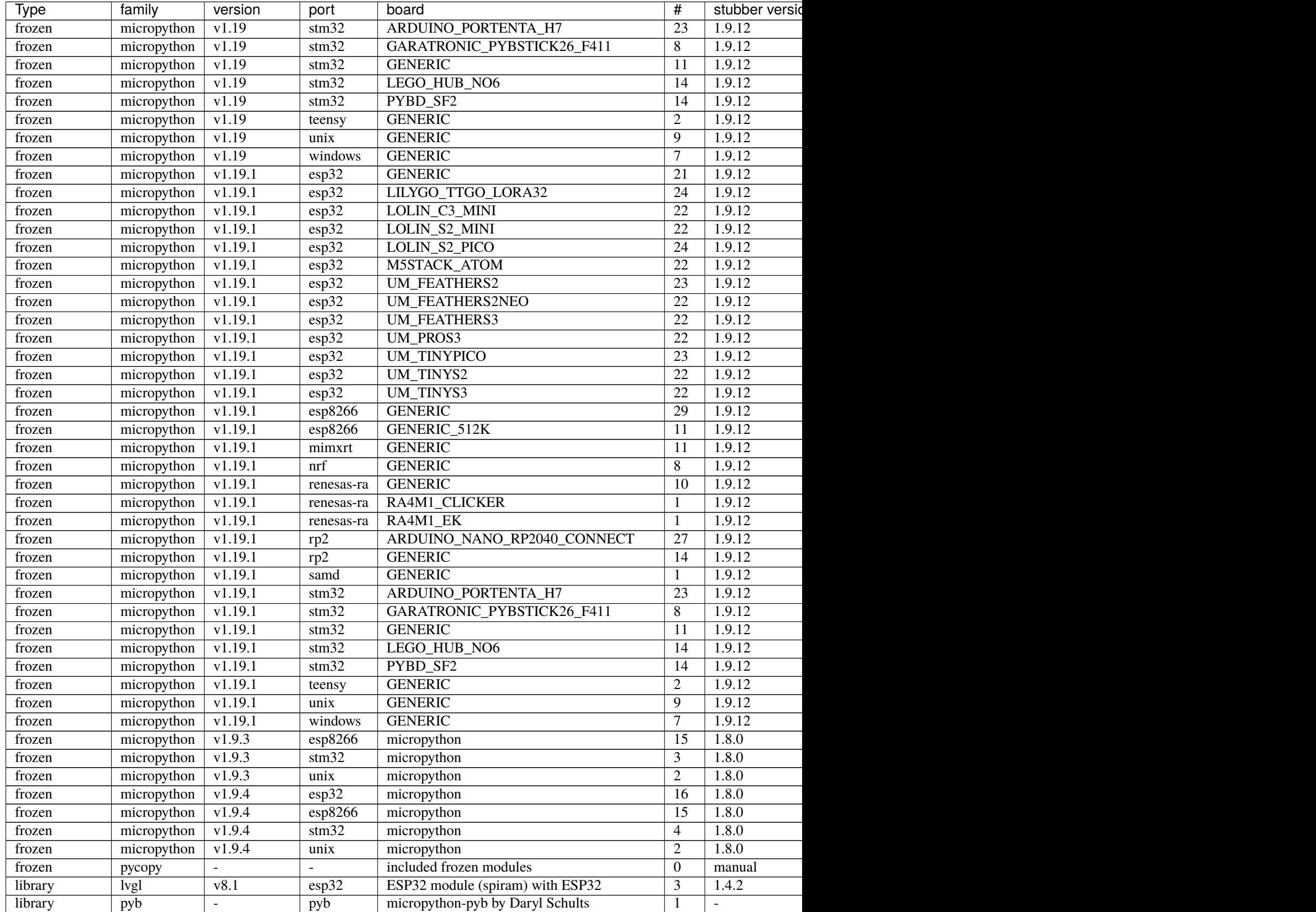

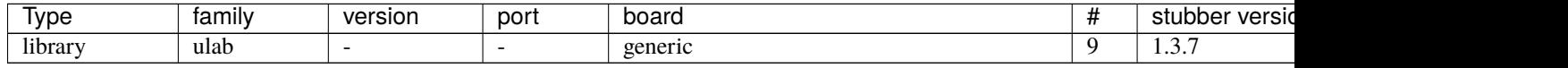

Total modules 5670

# **TWELVE**

# **INDICES AND REFERENCE**

<span id="page-44-0"></span>• genindex

• search